# Configuratie van debugniveau in MPP-telefoons die zijn geregistreerd in Webex bellen  $\overline{a}$

# Inhoud

Inleiding Voorwaarden Vereisten Gebruikte componenten Achtergrondinformatie Logniveau instellen De PRT genereren Genereert de PRT vanaf het apparaat Genereert de PRT via Control Hub Verifiëren Gerelateerde informatie

# Inleiding

Dit document beschrijft de procedure om het logniveau in te stellen voor het debuggen in MPPtelefoons (Multiplatform Firmware) vanuit Control Hub.

# Voorwaarden

### Vereisten

Cisco raadt kennis van de volgende onderwerpen aan:

- Webex Calling
- Control-hub

### Gebruikte componenten

De informatie in dit document is gebaseerd op de volgende softwareversies:

• Cisco 851 IP-telefoon - MPP-firmware 11.3.7

De informatie in dit document is gebaseerd op de apparaten in een specifieke laboratoriumomgeving. Alle apparaten die in dit document worden beschreven, hadden een opgeschoonde (standaard)configuratie. Als uw netwerk live is, moet u zorgen dat u de potentiële impact van elke opdracht begrijpt.

# Achtergrondinformatie

Wanneer een MPP-telefoon een probleem of fout heeft, moet het logniveau worden ingesteld in

Debug voordat een PRT (Problem Report Tool) wordt opgehaald van het apparaat voor probleemoplossing.

### Logniveau instellen

Om het logniveau correct te configureren navigeer je naar Control Hub > Devices en selecteer je het apparaat dat het probleem heeft. Bevestig dat het apparaat Online toont:

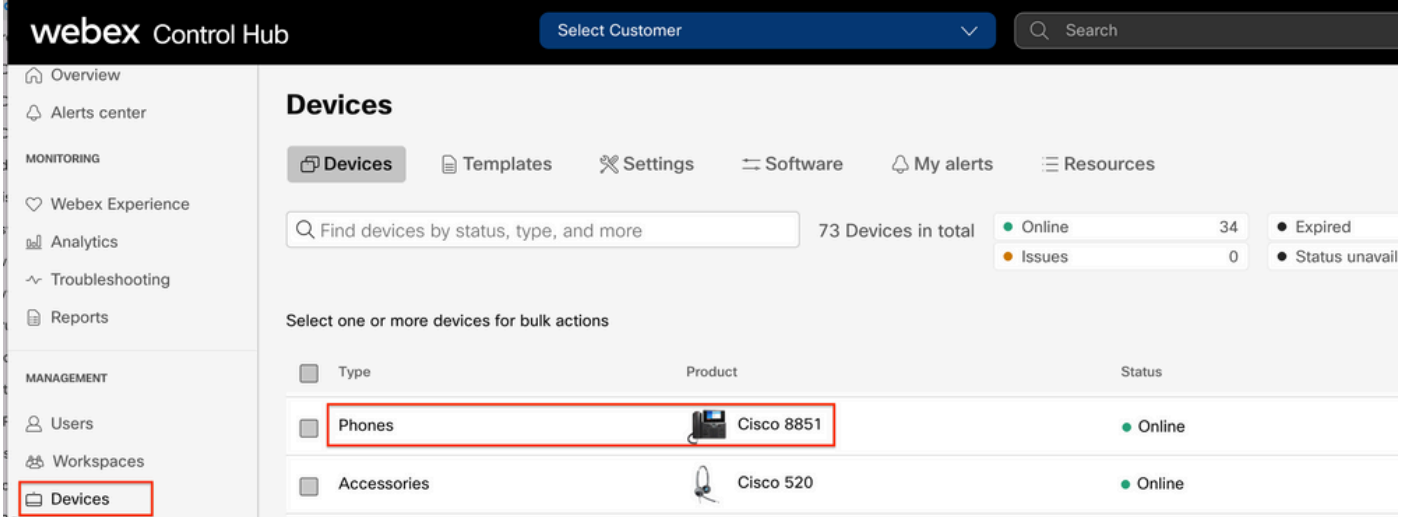

Ga op de pagina Apparaat naar het gedeelte Apparaatbeheer en selecteer Apparaatinstellingen.

#### **Device Management**

The users and workspaces that appear on this device are displayed below in the order of appearance.

To add and remove users and workspaces, select Configure Lines. To customize the programmable Line Keys, select Configure Layout.

To set up the display settings and dialing options, select Device Settings.

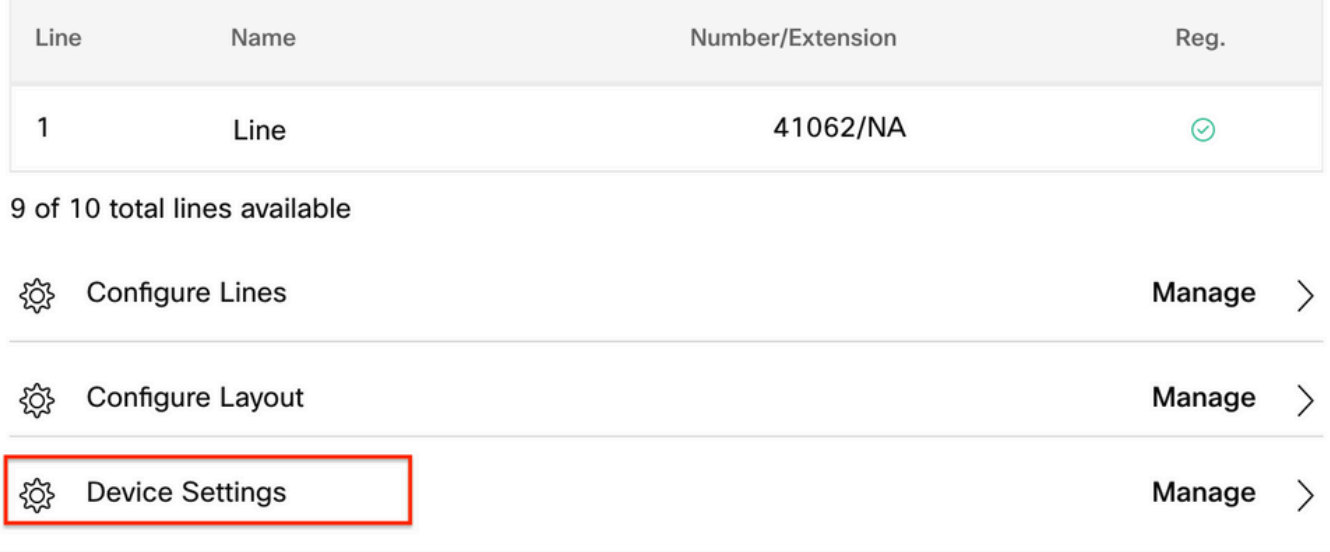

Controleer bij Apparaatinstellingen of het niveau voor standaard vastlegging is ingesteld op Foutopsporing en selecteer Opslaan.

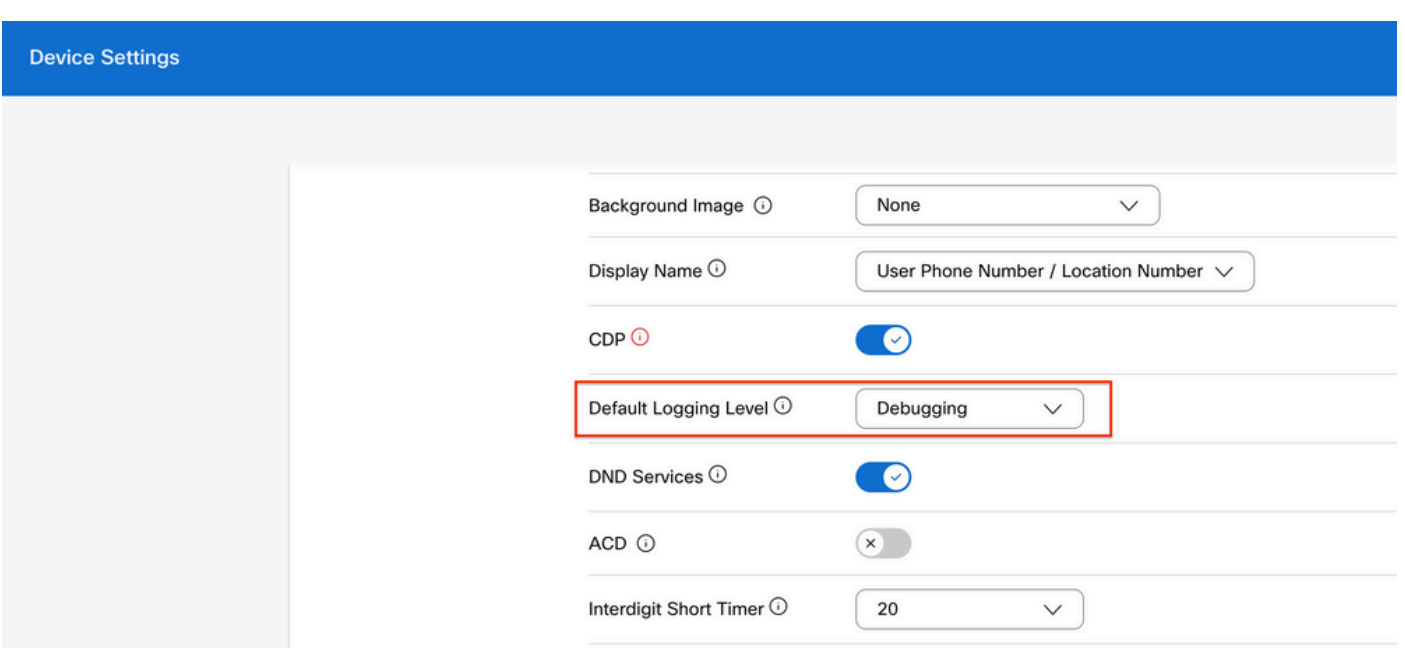

Opmerking: Om de veranderingen te laten plaatsvinden, stelt u het apparaat opnieuw in, zodat het het bijgewerkte configuratiebestand downloadt.

### De PRT genereren

Nadat het juiste logniveau in het apparaat is ingesteld, kunt u tijd uittrekken voor het probleem en de PRT genereren.

### Genereert de PRT vanaf het apparaat

- Stap 1. Druk op de knop Toepassingen op het apparaat
- Stap 2. Ga naar Status > Probleem melden.
- Stap 3. Voer de datum en het tijdstip van het probleem in.
- Stap 4. Selecteer een beschrijving in de lijst.
- Stap 5. Druk op Indienen.

### Genereert de PRT via Control Hub

Stap 1. Navigeer naar Control Hub > Apparaten en selecteer het apparaat:

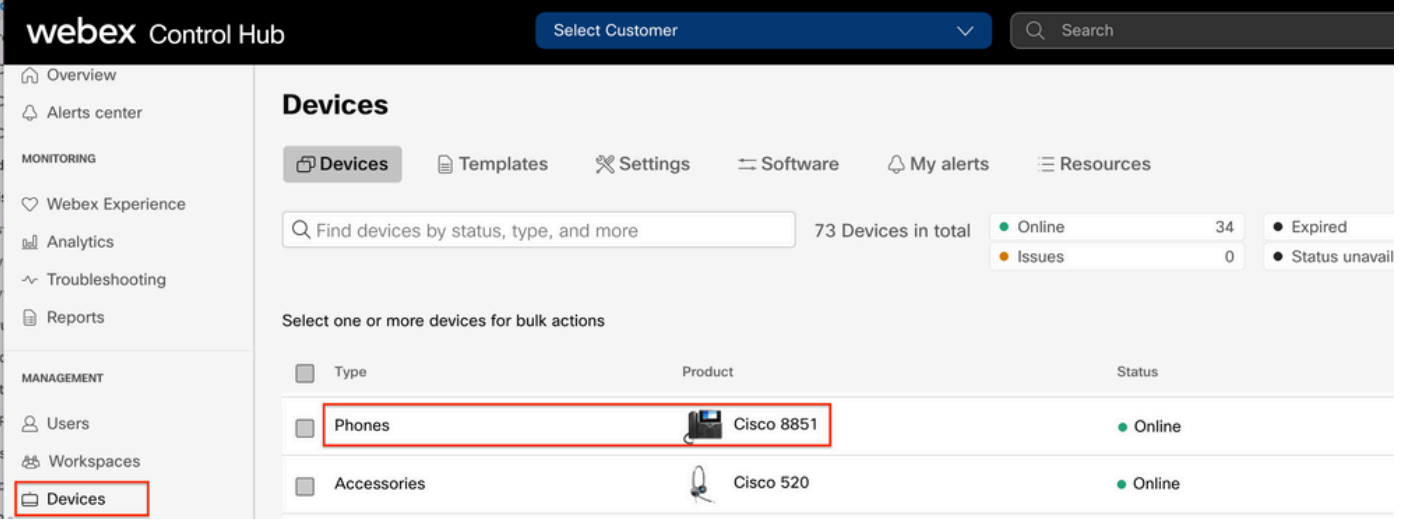

Stap 2. Ga op de pagina Telefoonnummer naar Ondersteuning > Apparaatlogboeken.

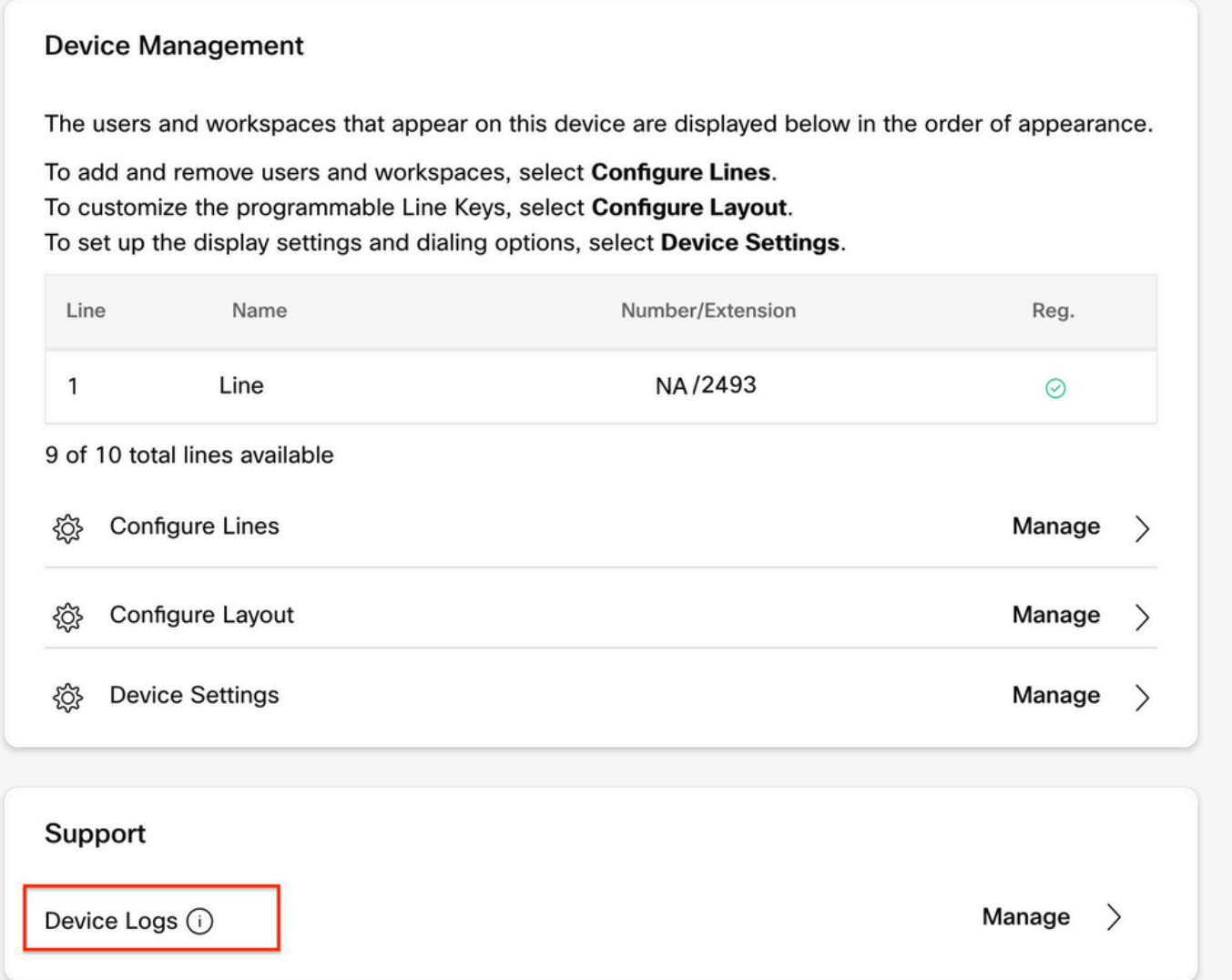

Stap 3. Selecteer op de pagina Logbestanden beheren de optie Log genereren.

### **Manage Logs**

#### **Generate new logs**

To generate a new log, click generate new log. Generated logs will be made available to Cisco technical support.

Uploading new logs might take five minutes or more. You may close this window while waiting for a log upload to finish, and then check back later.

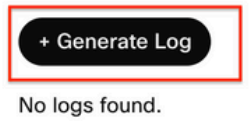

**C** Refresh

 $\overline{ }$ 

### Verifiëren

 Zodra de PRT handmatig of via Control Hub is ingediend, worden de beschikbare logs vermeld in de sectie Logbestanden beheren:

#### **Manage Logs**

#### **Generate new logs**

To generate a new log, click generate new log. Generated logs will be made available to Cisco technical support.

Uploading new logs might take five minutes or more. You may close this window while waiting for a log upload to finish, and then check back later.

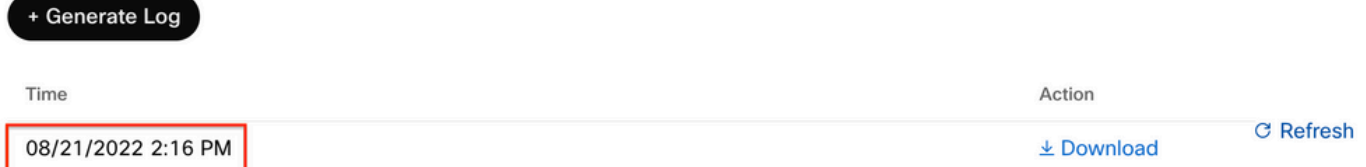

### Gerelateerde informatie

- [Demand PRT-verzameling in controlehub](https://collaborationhelp.cisco.com/en-us/article/n4hssfr/Demand-PRT-(problem-report-tool)-collection-in-Control-Hub)
- [Alle telefoonproblemen melden](https://collaborationhelp.cisco.com/en-us/article/4t8yy0/Report-All-Phone-Issues)
- [Cisco technische ondersteuning en documentatie](https://www.cisco.com/c/nl_nl/support/index.html)

#### Over deze vertaling

Cisco heeft dit document vertaald via een combinatie van machine- en menselijke technologie om onze gebruikers wereldwijd ondersteuningscontent te bieden in hun eigen taal. Houd er rekening mee dat zelfs de beste machinevertaling niet net zo nauwkeurig is als die van een professionele vertaler. Cisco Systems, Inc. is niet aansprakelijk voor de nauwkeurigheid van deze vertalingen en raadt aan altijd het oorspronkelijke Engelstalige document (link) te raadplegen.